## **Connecting to ECU's MyWeb Server With FileZilla**

If you do not already have FileZilla, [download](https://filezilla-project.org/) and install the client.

Open FileZilla

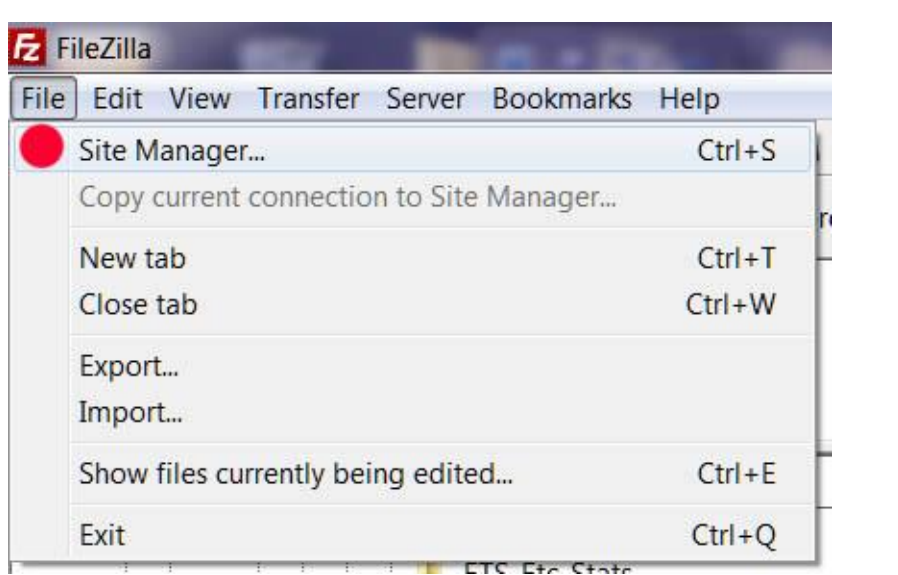

 Toward the bottom right of the Site Manager window, click on "New Site." There will appear, under "My Sites," a "New site." Rename "New site" by overstriking it with what you want your new site to be named.

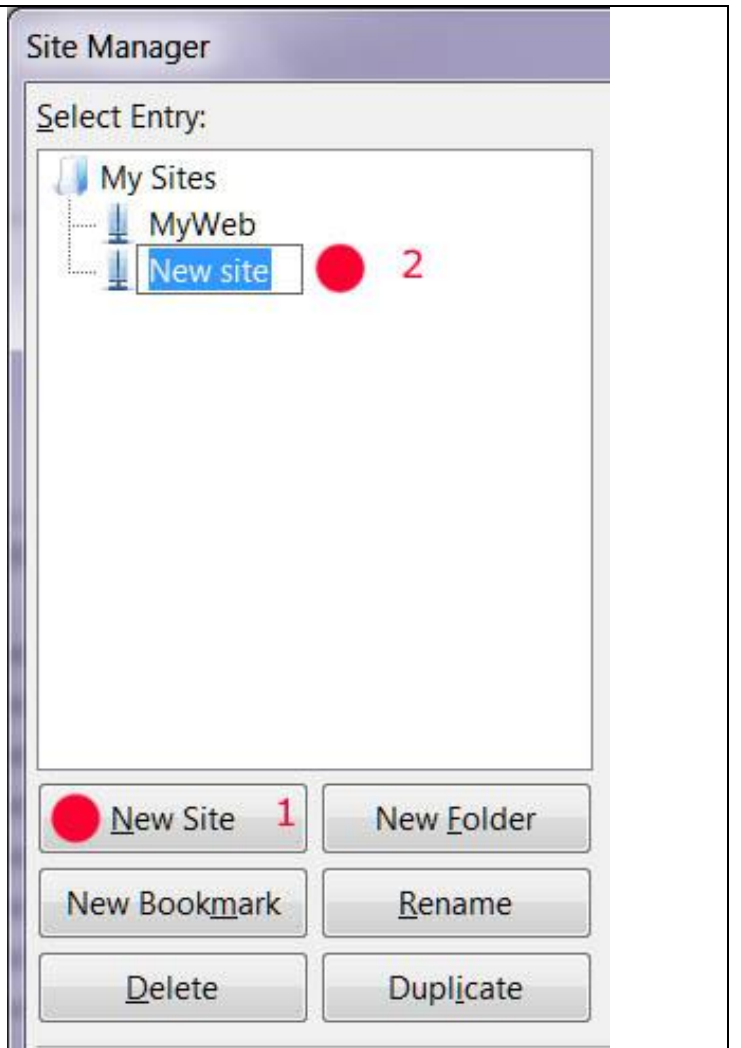

Set Host to ftpmyweb.ecu.edu. Change Encryption and Logon Type to the settings shown in the screenshot below. Set User to "intra/aargh," where "aargh" is your Pirate ID.

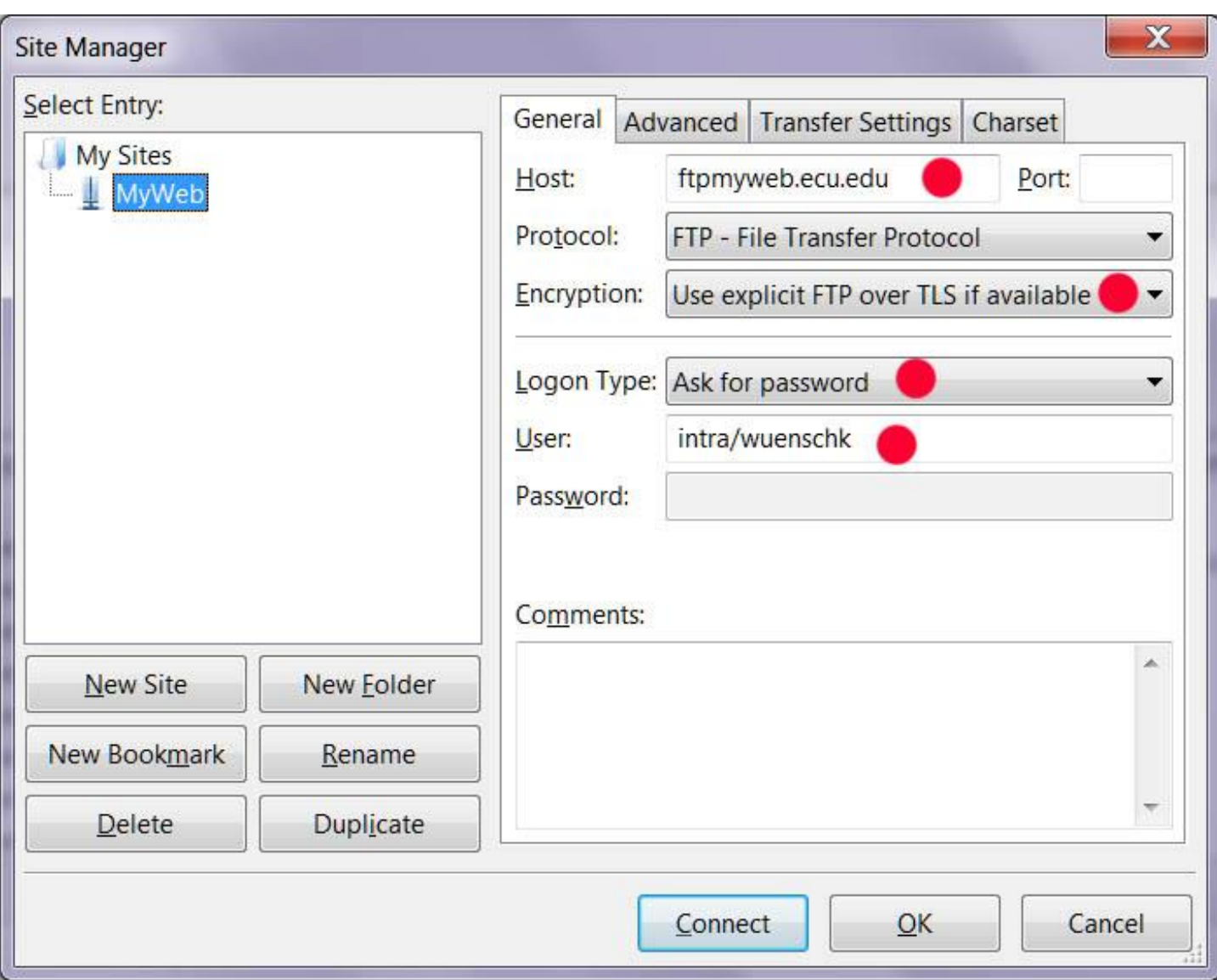

Click on the "Transfer Settings" tab and select "Active."

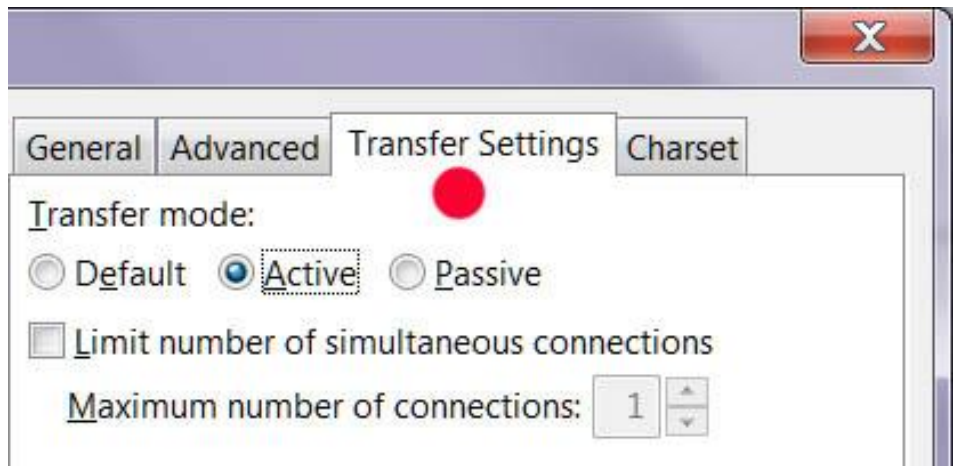

The basic setup is now complete. Click on OK or, to connect right now, click on Connect.

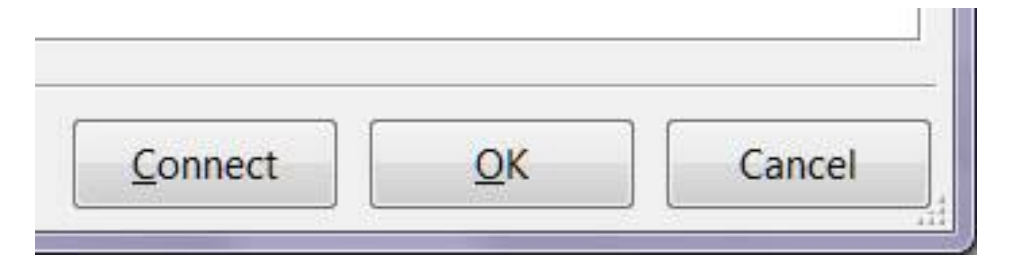

I recommend that you set the default directory on your PC to which FileZilla will point. In the site manager, click on the "Advanced" tab and then Browse to the directory of your choice -- C:\Users\Vati\Documents\\_XYZZY on my PC.

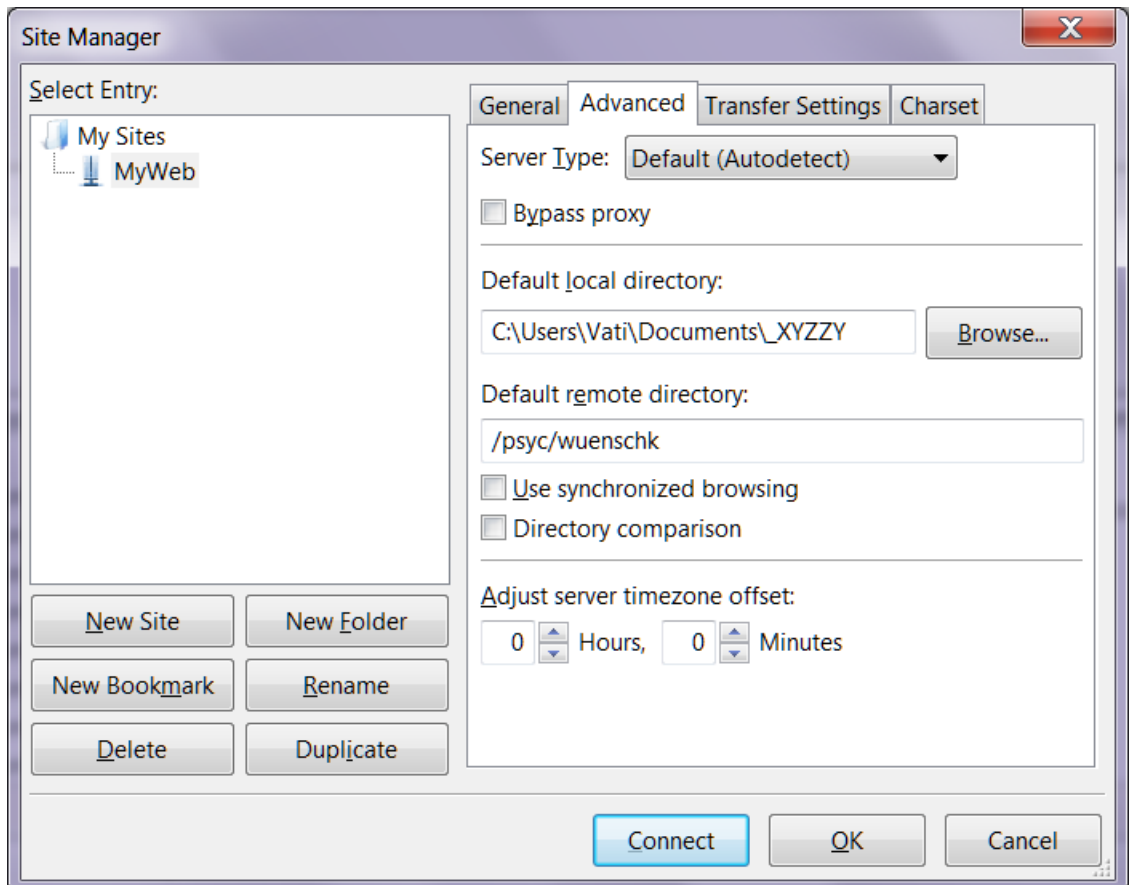

You will not have to go through this setup again, at least not until ECU changes things up again. After setup, all you will need do is boot up FileZilla, click on the drop down arrow in the upper left, and then select the server to which you wish to connect (MyWeb here).

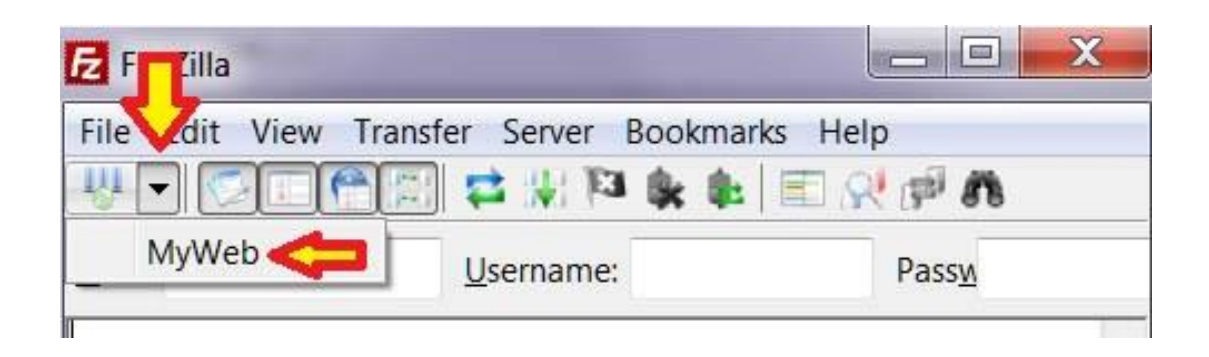

You are then prompted for a password. Enter it and click OK.

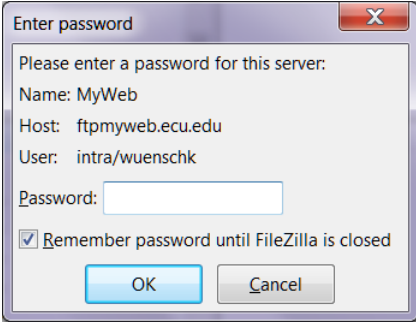

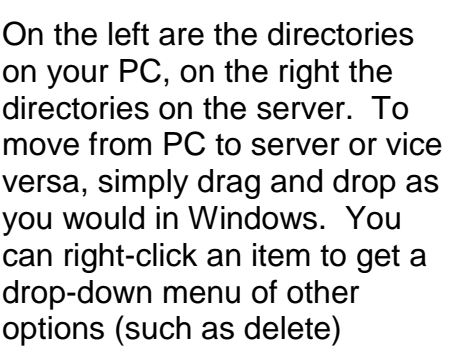

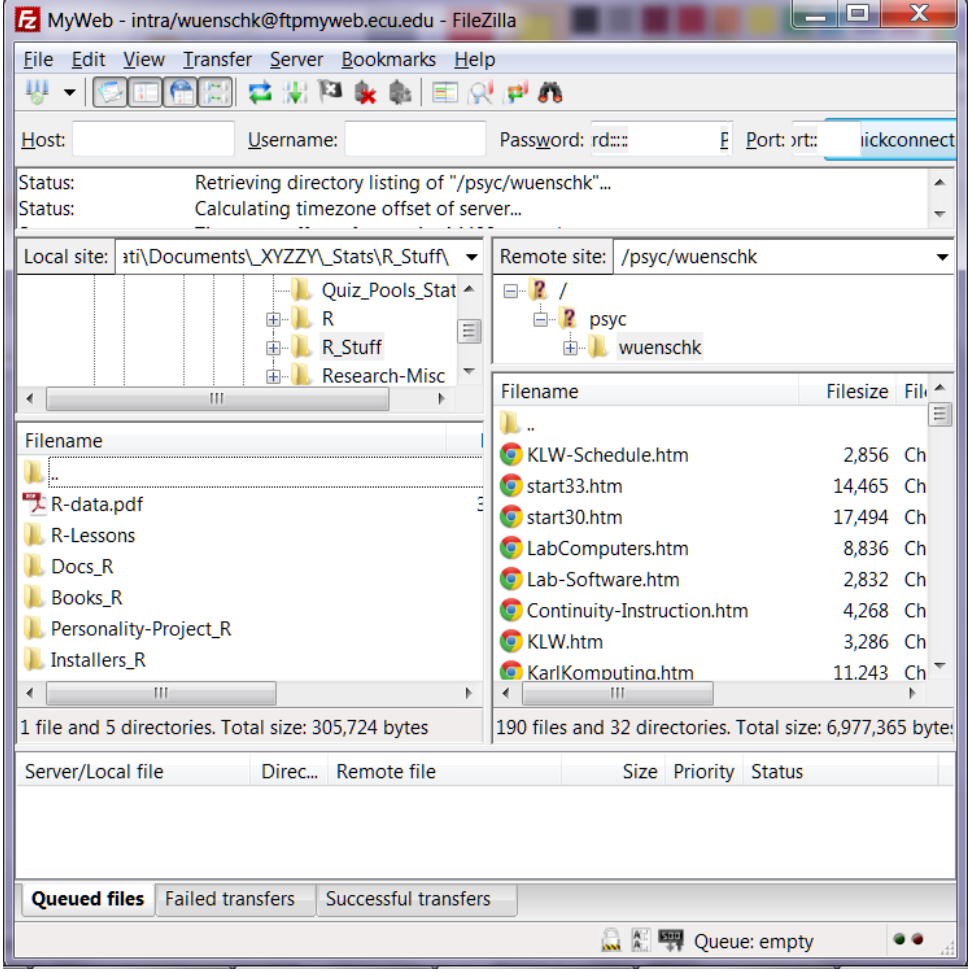